## **SIP-Client einbinden**

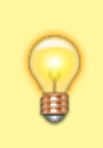

## **Hinweise:**

- Für diese Funktion ist ein Slot vom Typ **Softphone** erforderlich.
- Um das genutzte Softphone oder Telefon korrekt zu konfigurieren, lesen Sie die Anleitung des Herstellers.

Bei Bedarf können Sie auch solche SIP-Clients oder -Endgeräte mit der Telefonanlage verbinden, die nicht von UCware unterstützt werden. Die dafür erforderlichen SIP-Zugangsdaten lassen sich über die **[Rufnummernkonfiguration](https://wiki.ucware.com/benutzerhandbuch/rufnummernkonfiguration)** anzeigen.

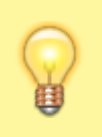

## **Hinweis:**

Die Unterstützung der auf diese Weise eingebundenen Clients und Geräte beschränkt sich auf grundlegende Anruffunktionen. Um den vollen Leistungsumfang der Telefonanlage zu nutzen, verwenden Sie den UCC-Client oder ein [unterstütztes Telefon](https://wiki.ucware.com/adhandbuch/provisionierung/geraete/supported).

Um einen SIP-Client über den Softphone-Slot einzubinden, gehen Sie wie folgt vor:

1. Klicken Sie in der Seitenleiste des UCC-Clients oder in der Kopfleiste des Vermittlungsarbeitsplatzes auf **x** 

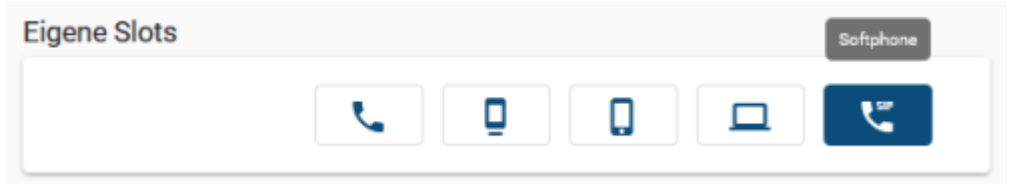

2. Klicken Sie auf den Softphone-Slot, den Sie verwenden möchten.

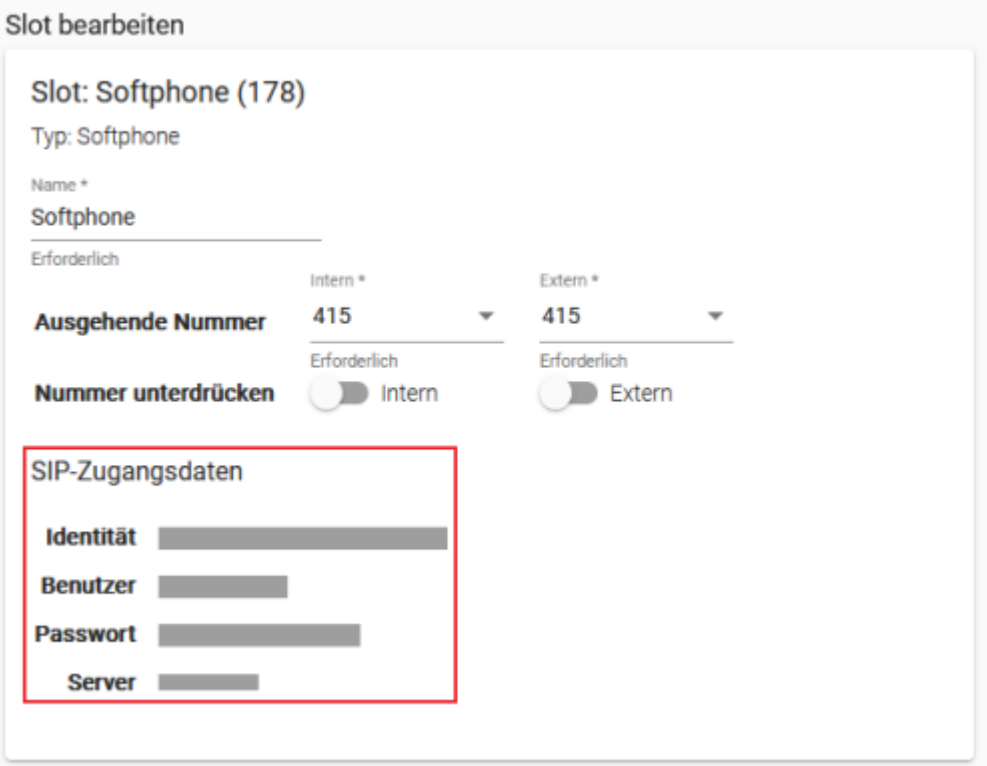

3. Konfigurieren Sie Ihr bevorzugtes Softphone oder Telefon nach Vorgabe des Herstellers. Verwenden Sie dabei die angezeigten SIP-Zugangsdaten.

Last update: 18.03.2023 14:47 benutzerhandbuch:rufnummernkonfiguration:sip\_zugangsdaten https://wiki.ucware.com/benutzerhandbuch/rufnummernkonfiguration/sip\_zugangsdaten?rev=1674038371

From:

<https://wiki.ucware.com/> - **UCware-Dokumentation**

Permanent link: **[https://wiki.ucware.com/benutzerhandbuch/rufnummernkonfiguration/sip\\_zugangsdaten?rev=1674038371](https://wiki.ucware.com/benutzerhandbuch/rufnummernkonfiguration/sip_zugangsdaten?rev=1674038371)**

Last update: **18.03.2023 14:47**

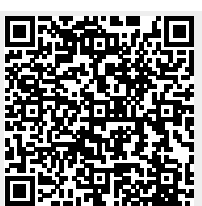